# **Programming Games with Scratch**

Teacher's Guide

# **Contents**

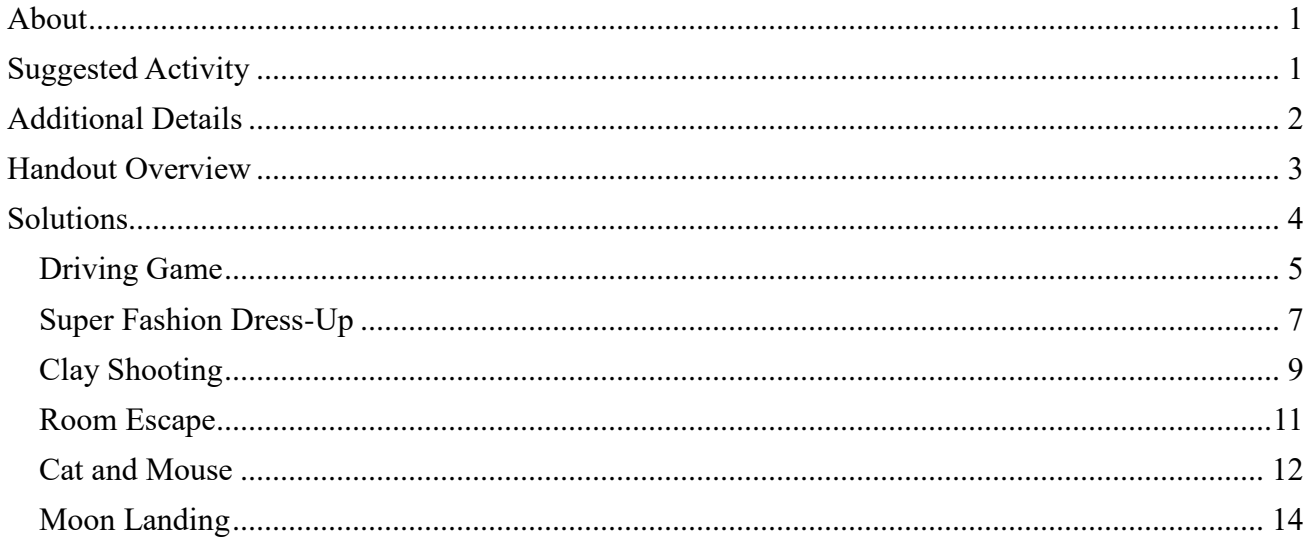

## <span id="page-0-0"></span>**About**

"Programming Games in Scratch" is a series of handouts that can be used to teach programming and computational thinking. The handouts guide students through the logic and algorithms underlying computer games. They cover many different types of games and different experience levels, so it is easy to customize your lessons to the interests and abilities of different students. All the necessary instructions are included on the handouts themselves, so students can often follow them without guidance from a teacher. As such, teachers do not necessarily need a programming background to use the handouts in classrooms; nevertheless, a programming background is useful for teachers to help students contextualize the lessons, to help students when they encounter difficulties, and to direct students to supplementary material for further learning.

The handouts make use of the Scratch programming language from MIT. Scratch is a free programming language that can be used from most PCs without the need to install any software. It is designed to expose programming to students in a friendly environment that encourages creativity and independent learning.

#### <span id="page-0-1"></span>**Suggested Activity**

The handouts contain all the necessary instructions to use them. As such, students can follow the handouts themselves individually or in small groups. Younger students may need adult guidance to read through the handouts and to stay focused on the tasks.

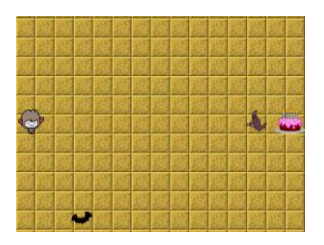

Unless students have experience using the Scratch language, they should all start with the introductory handout "Making a Basic Game in Scratch." They simply visit the website listed on the first page of the handout and then following the instructions on the handout. The introductory handout provides an overview of the basic functionality and features of the Scratch language by guiding students through the making of a simple game. The handout is written in a "walkthrough"-style: all steps are described in exact detail with no occasions for deviating from the suggested solution.

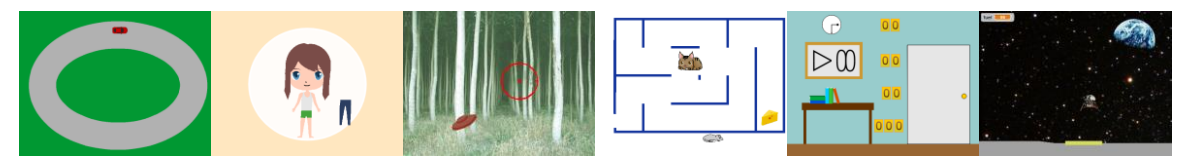

The other handouts are more open-ended and require more reflection by students to complete. Instructions are described in general terms, requiring students to figure out the exact steps needed to solve the problems themselves. Each handout is self-contained, so students can choose which handouts to complete based on their interests and abilities. The handouts also often contain optional sections of varied difficulties, which students can optionally complete based on their own interests and abilities.

### <span id="page-1-0"></span>**Additional Details**

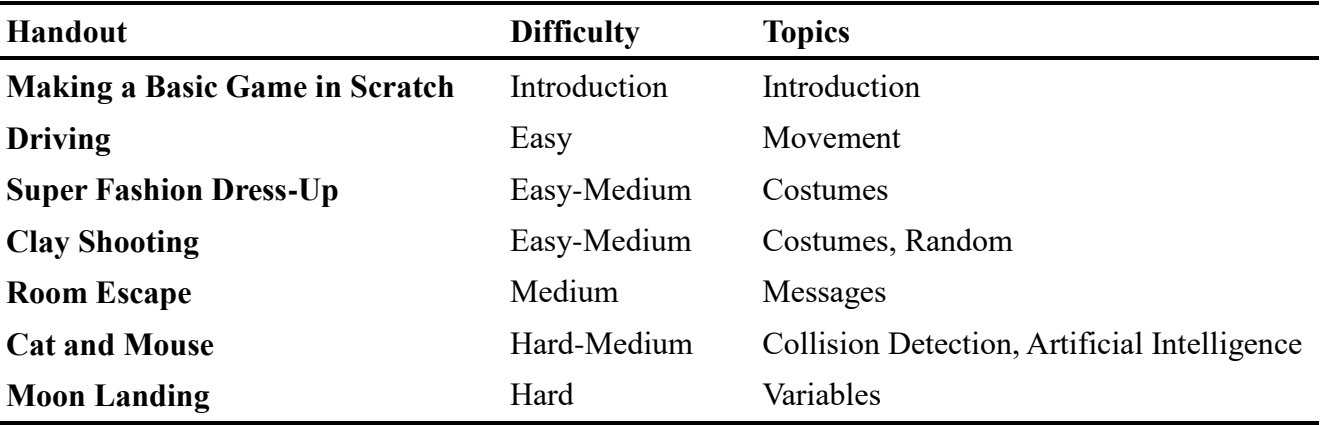

Below is a list of the handouts:

If students want to save their games, they can either

- 1. Choose "Download to your computer" from the "File" menu at the top of the website
- 2. After making some changes, sign in to Scratch, click on the orange "remix" button in the upperright of the screen, then choose "Save now" from the "File" menu.

Printable copies of the handouts and downloadable versions of the project files can be found at the website<http://o.ooli.ca/en/scratchgames>

Do not be constrained by the handouts. Feel free to let students to choose a different direction. Help

foster an independent interest in programming. Encourage them to change the artwork, add their own sounds, and to experiment with their own ideas. Have them add more enemies, write a story, or adjust the speeds of things to change the difficulty level.

## <span id="page-2-0"></span>**Handout Overview**

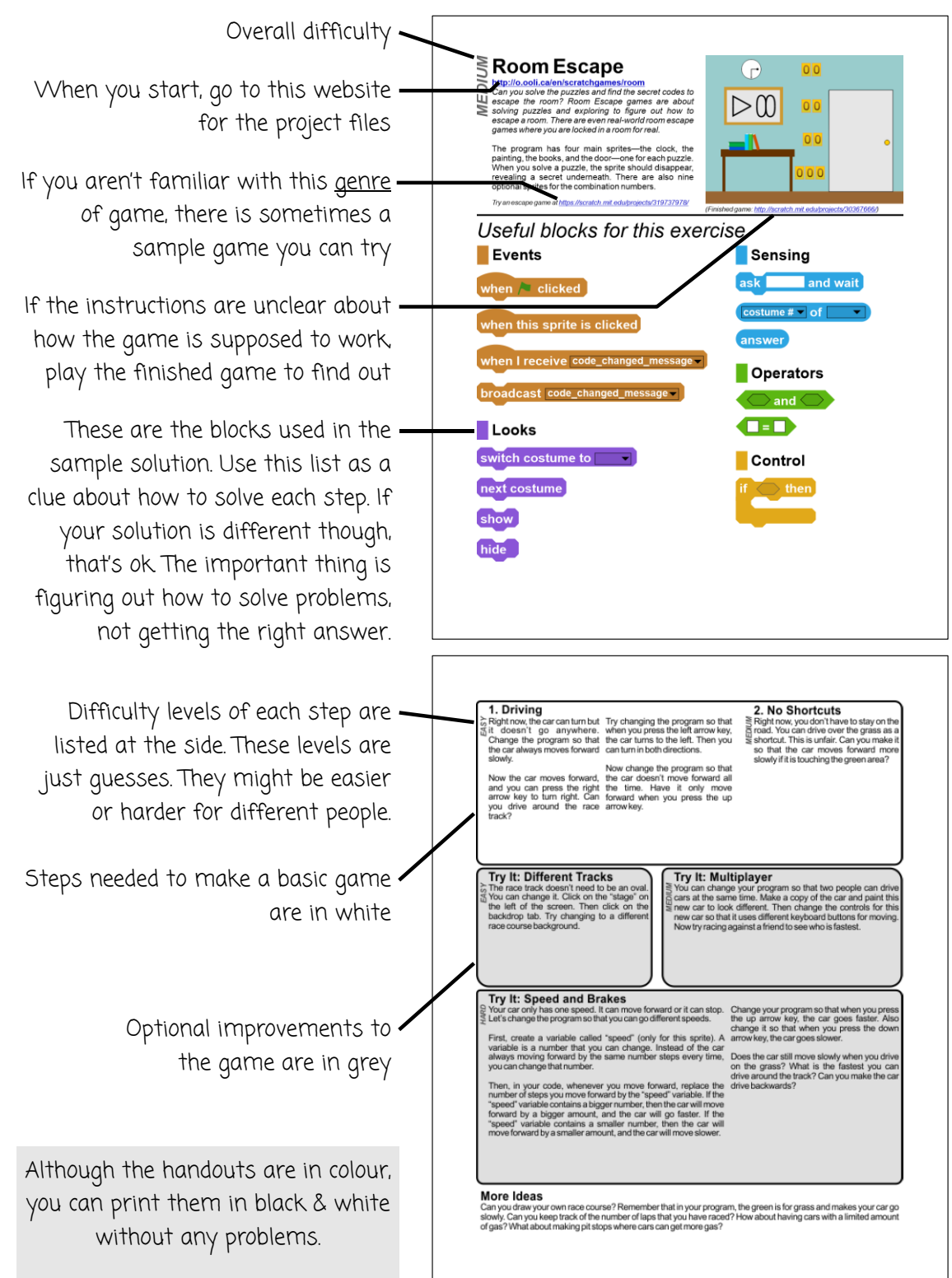

## <span id="page-3-0"></span>**Solutions**

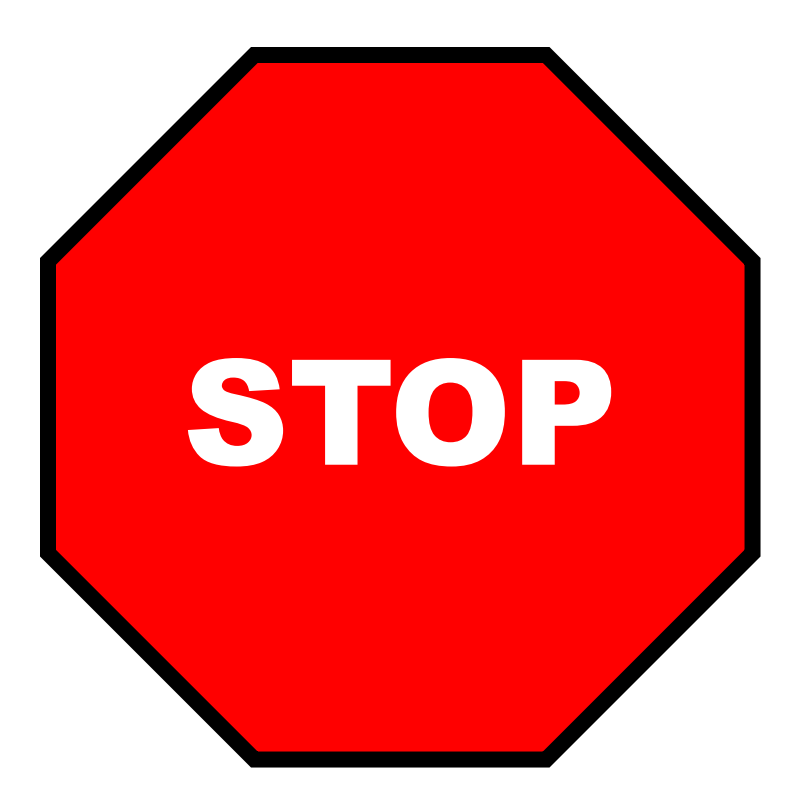

Although sample solutions are provided here, please avoid using them.

There are no "correct" or "perfect" solutions to the handouts. There are many ways to program the same game. It is also possible (and even encouraged) for students to write their own variants of the games that play differently and use completely different techniques.

The most important part of learning to program is to develop problem solving skills. Learners often give up and want to see the "answers" too early. In programming, the "answers" are actually unimportant. The important part of programming is struggling with problems and coming up with solutions. Some programming problems have no solutions. Some require a lot of reflection and ingenuity to find a solution. Some problems exceed a programmer's skill level and require programmers change their programs to behave in a way that's easier to program.

The solutions are mainly provided to clarify some unclear descriptions in the handouts and to help instructors provide hints to guide students.

#### <span id="page-4-0"></span>**Driving Game**

*1. Driving Part 1:* Add a block for moving forward into the forever loop

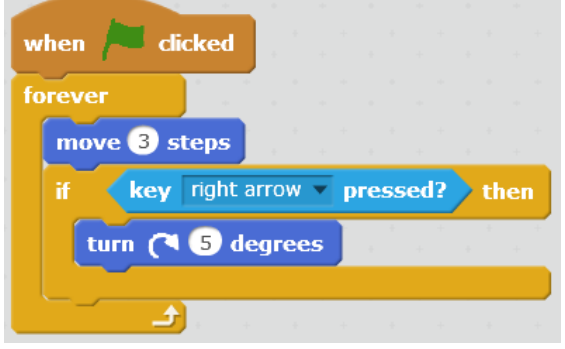

*1. Driving Part 2:* The blocks for turning right can be repeated for turning left and moving forward. In this case, they were put into a single forever loop so that the game will continually check if the keys are pressed forever. The old code for moving forward is removed.

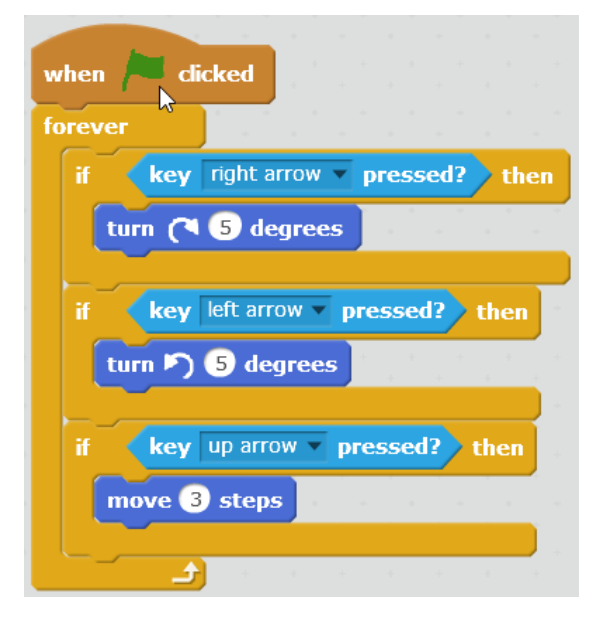

*2. No Shortcuts:* When the up arrow key is pressed, the game should check whether the car is touching green (i.e. the grass) and move forward a smaller amount if that is the case.

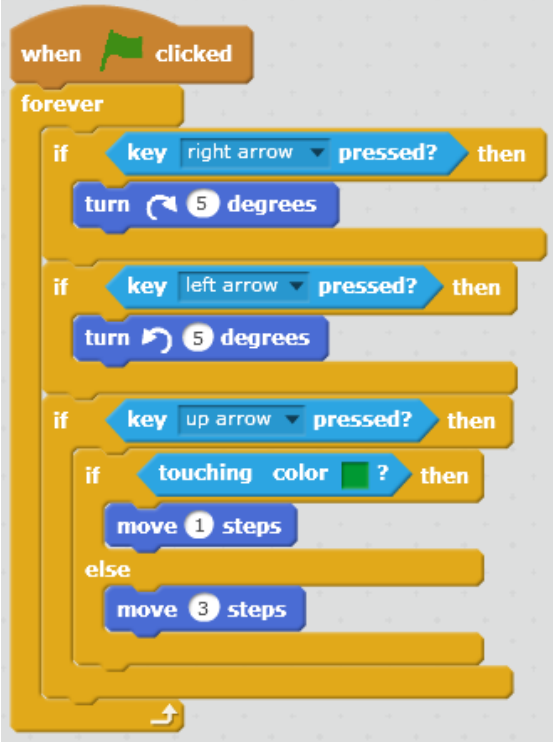

*Try It: Speed and Brakes Part 1:* It's the same code as in step 2 except that a new speed variable is substituted in for the number of steps to move forward. That speed variable is initially set to 3.

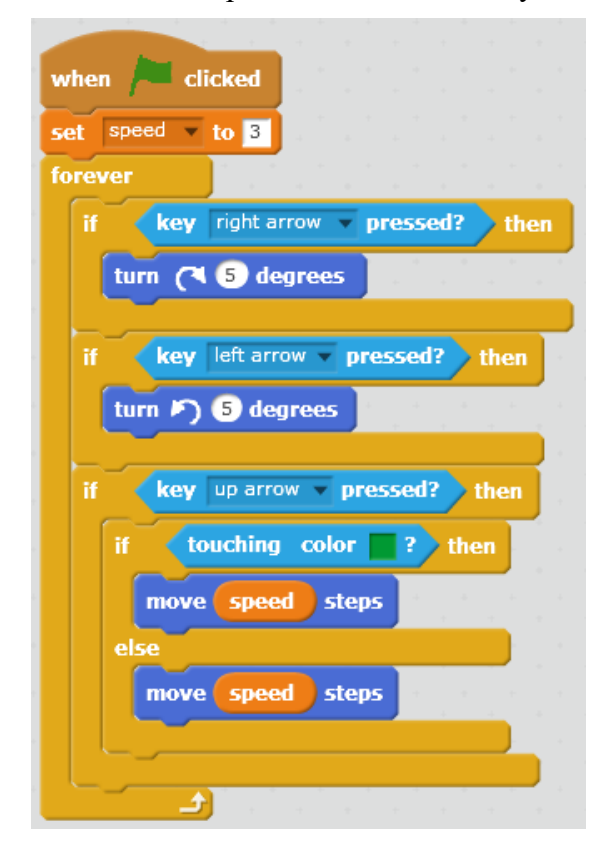

*Try It: Speed and Brakes Part 2:* Then, we can start playing with adjusting the speed. The speed will initially be set to 0. When the up arrow is pressed, the car should go faster. That means the speed should be increased. Do something similar when the down arrow is pressed for slowing the car down. Lastly, the car should always move forward by the speed regardless of what keys are being pressed.

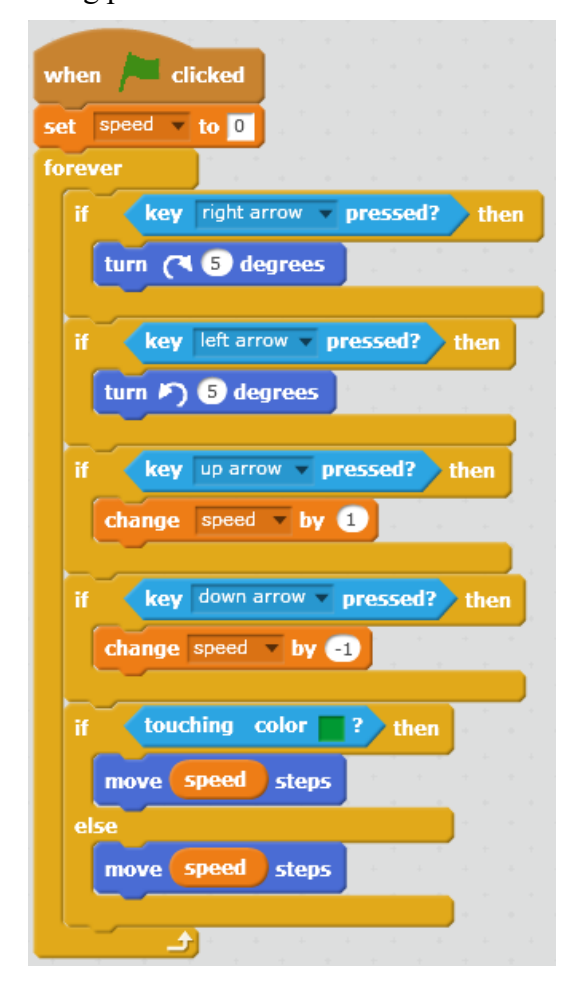

# <span id="page-6-0"></span>**Super Fashion Dress-Up**

*3. Moving the Pants:* You should make the "Clothes" sprite keep moving to the mouse pointer in a forever loop.

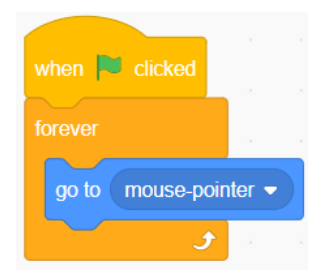

*4. Adding the Pants to the Doll:* In the "Clothes" sprite, you should keep checking if the mouse button is pressed down, and create a clone of the sprite if the mouse button is down. You can create a new forever loop for this, or reuse the loop used in the previous step. Since clones will be continually created while the mouse button is held down, you should wait a small amount of time (0.2 seconds works well) after creating the clone to prevent too many clones from being created.

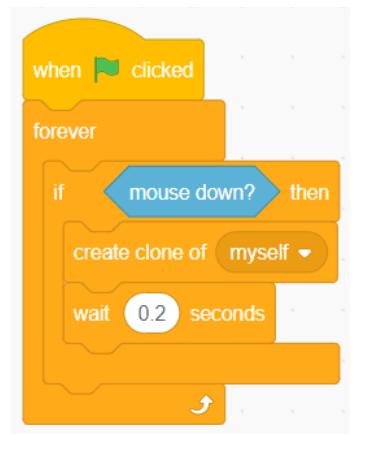

*5. More than Just Pants:* Although it's possible to use a "when space key pressed" event block to check when a key is pressed, it is recommended that you use an "if \_\_\_ then" block instead.

The clones of a sprite will respond to events just like the original sprite. When a "when space key pressed" event block is used, all the clothes added to the doll will change when you press space because they are clones. You don't want that. By using "if \_\_\_ then" blocks in a forever loop that is started when the green flag is clicked, you avoid this problem.

The code for the "if \_\_\_ then" block is similar to the code from the previous section, except that it will change the costume instead of creating a clone.

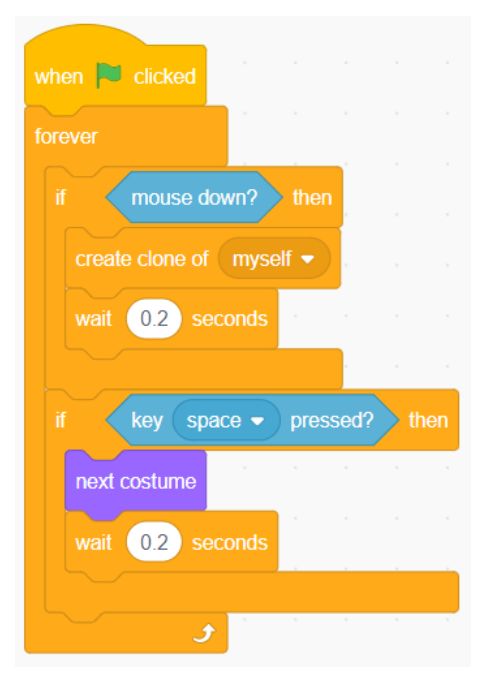

*6. Body Styles:* In the "Body" sprite, you should add code that is almost identical to the code you wrote in the previous section. It's also possible to use a "when level pressed" event block, and it is safe to do so since you are not making any clones of the "Body" sprite, just the "Clothes" sprite.

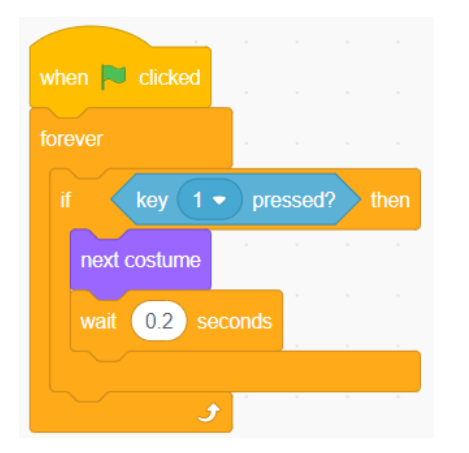

*7. New Hair at the Press of a Key:* The code for the hair is the same as the code that you wrote for the body.

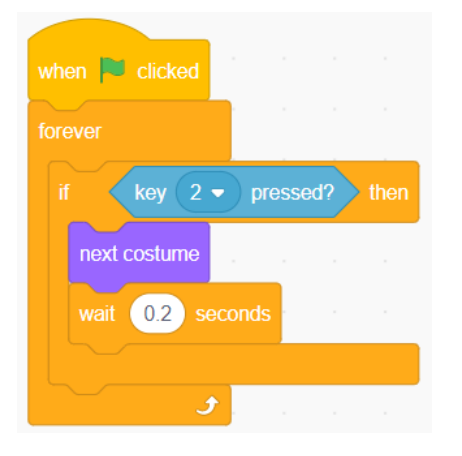

*8. Hair Styles:* The "switch costume to" block can be used to switch to a costume # and not just a costume name. Since each hair style has five colours, you can change the hair style by skipping over five costumes.

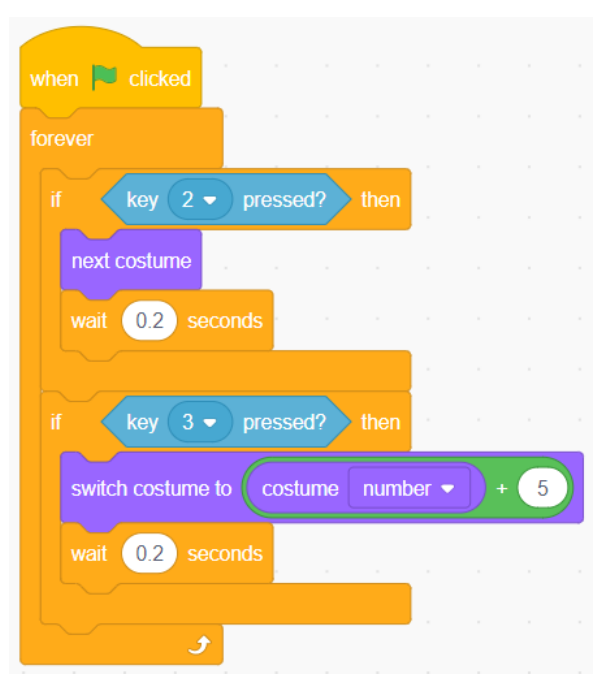

*Try It: Clothing Colours:* When a key is pressed, you can use the "change color effect by " block to change the colour of a sprite.

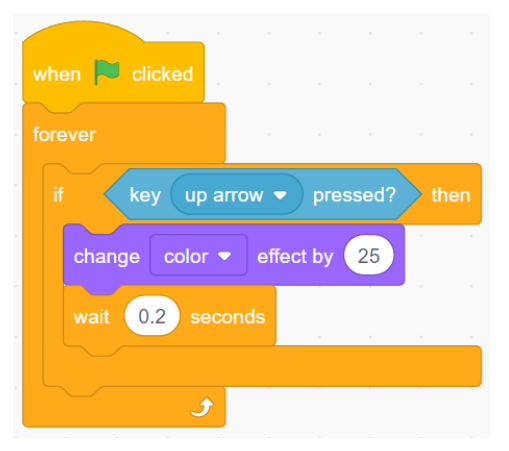

#### <span id="page-8-0"></span>**Clay Shooting**

*1. Move the Crosshair:* On the crosshair sprite, have it continuously move itself to where the mouse pointer is.

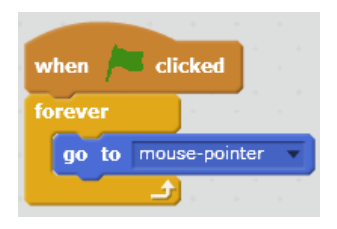

*2. Flying Clay:* On the clay sprite, move it to the starting position. Then have it just continually move.

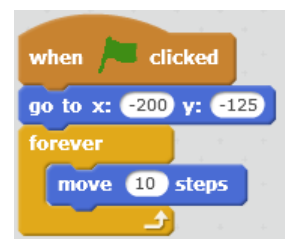

*3. Shooting*: Write your code on the Clay sprite.

Although it's possible to use the "When sprite is clicked" event block, younger kids often have trouble with that block because the sprite has to be clicked quickly for the event to trigger (Scratch will think you're trying to drag the block), and they lack the coordination needed to do so. Instead, it's more reliable to continually check if the mouse button is pressed down and the sprite is touching the mouse pointer. Switch costumes as appropriate.

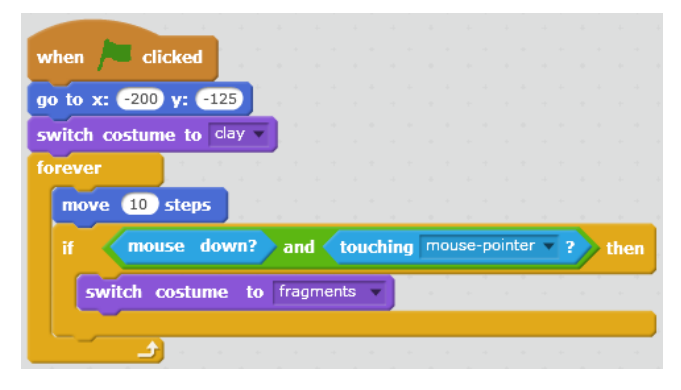

*4. Play Again:* After the clay moves, it should check if it's touching the edge and then reset its position and costume if it is.

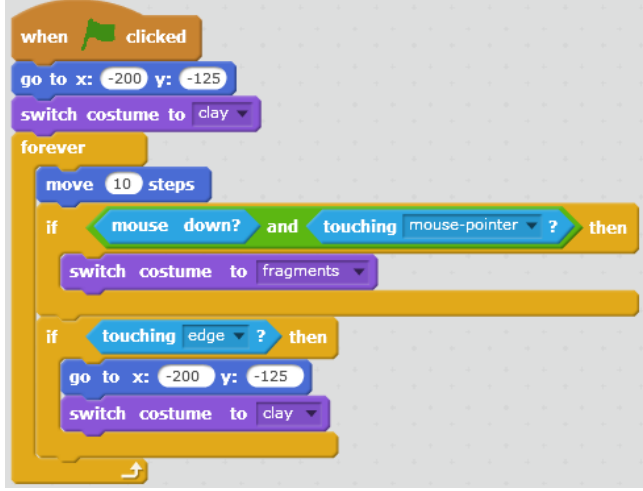

*5. Different Directions:* When hitting the edge, the clay will not just reset its position and costume. It will also choose a random direction to move in.

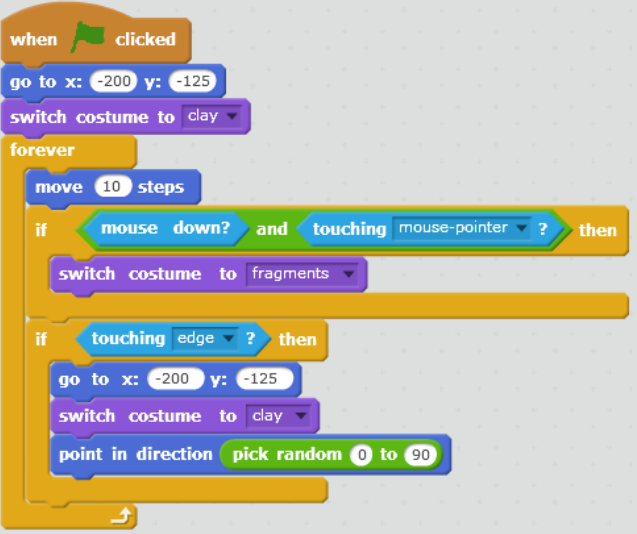

*6. No Cheating:* Hide the clay when it touches the edge. Wait a random amount. Show the sprite again after the wait.

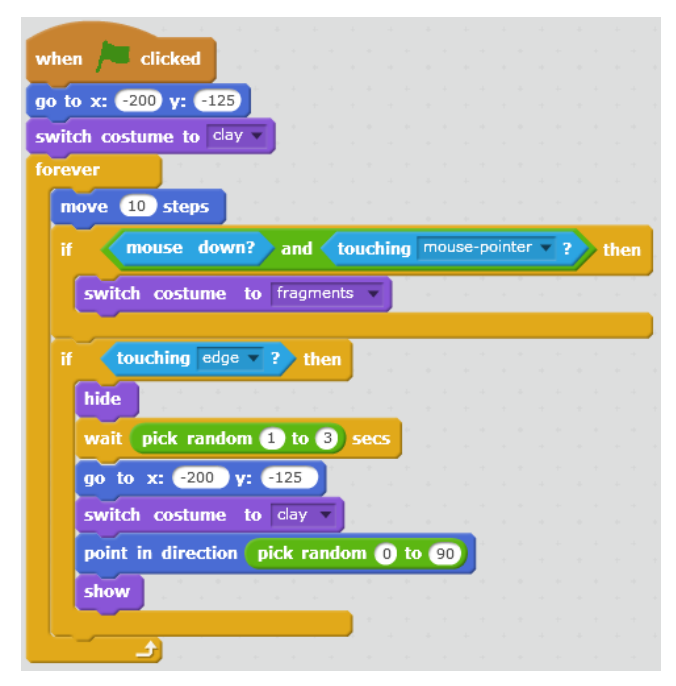

#### <span id="page-10-0"></span>**Room Escape**

*1-4. Books, Painting, Clock, Door:* The code should be put on the book, painting, clock, and door respectively. The code is similar for all three. When the sprite is clicked, they should ask for the code, and then hide themselves if the right answer is given.

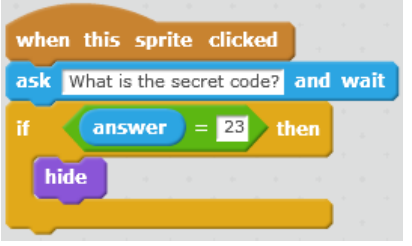

*Try It: Combination Lock:* On every single number, it should advance to the next number when it is clicked.

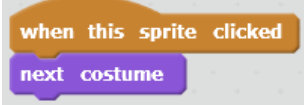

*Try It: Checking the Combination Part 1:* On each of the numbers, it should announce that it has changed whenever its costume changes.

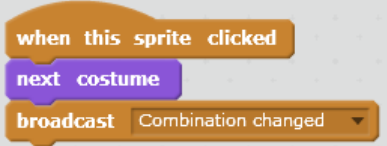

*Try It: Checking the Combination Part 2:* On the books, painting, clock, and door, there needs to be code that is run whenever one of the numbers on the combinations are changed. It should then check if the code is correct. Since the costume  $#$  is the same as the number being shown, it's possible to just compare the costume #s to see if they match the desired code.

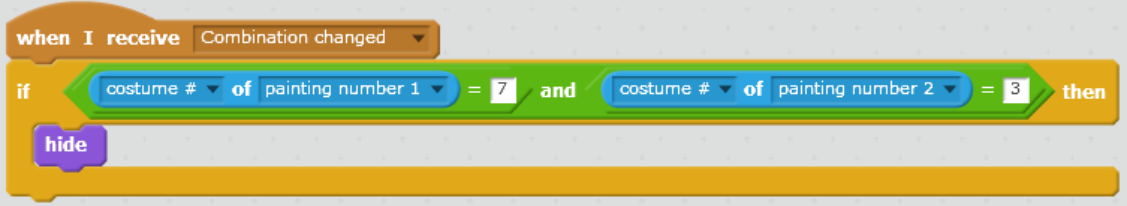

#### <span id="page-11-0"></span>**Cat and Mouse**

*1. The Mouse:* Put this code on the mouse. It should only "point towards" the mouse-pointer and then move forward.

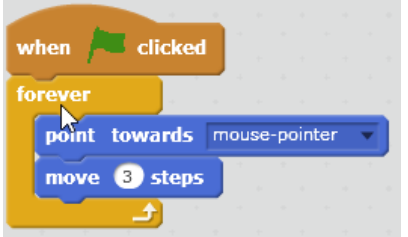

*2. Cheese:* On the cheese sprite, continually check if the mouse is touching it, and hide itself if that happens.

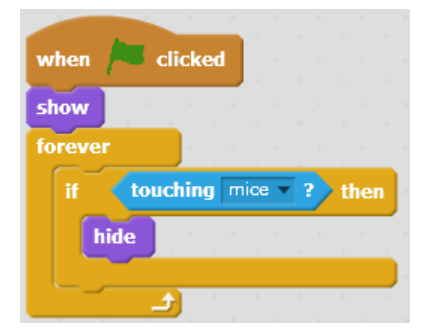

*3. The Cat:* On the cat, just put in some blocks for moving and bouncing off edges.

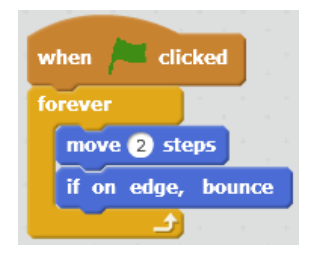

*4. Caught!:* The code below is put on the cat, but similar code can be put on the mouse instead. In this case, the code is put in a new, separate forever loop, but it's also possible to put the code in forever loop that you already have.

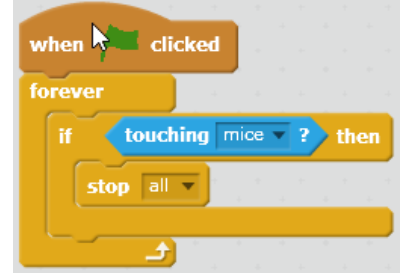

*5. Walls:* This can be a little tricky because you have to be sure that if you touch a wall, you move back to exactly where you started. Often, the logic is a little off, and the mouse doesn't move back all the way. In that case, the mouse might end up still touching the wall afterwards, leading to it getting stuck or to other erratic behavior.

The easiest way to make sure that the behavior is right, is that ANY time the mouse moves, you should immediately check if it has a wall and immediately move it back if it is.

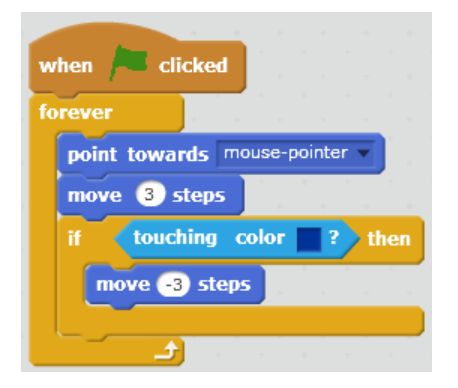

*6. The Cat and Walls Part 1:* The code for moving the cat is similar to that of the mouse.

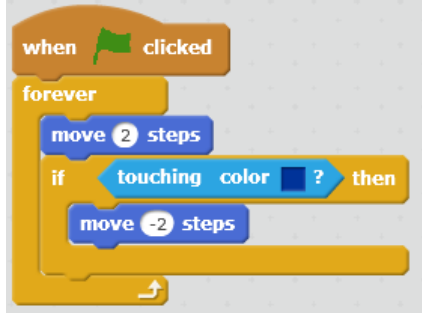

*6. The Cat and Walls Part 2:* Here, it also turns around when it hits the wall.

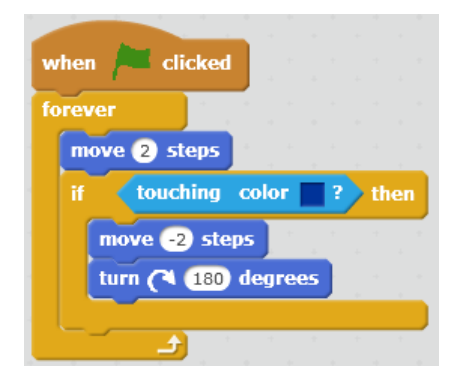

*7. Walking the Maze:* Instead of turning 180 degrees, the cat should turn a multiple of 90 degrees instead.

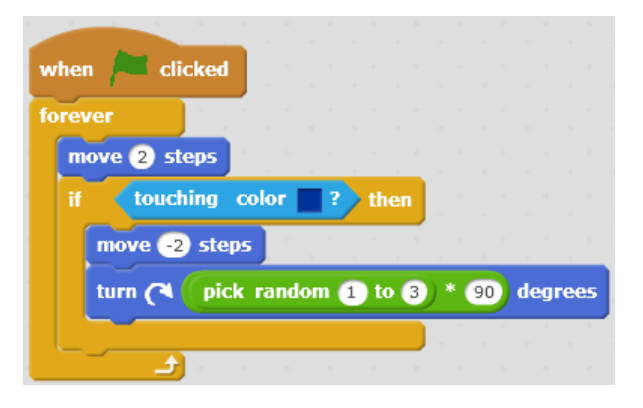

*Try It: Less Jumpy:* If the mouse is too close to the mouse pointer, it will "overshoot" the mousepointer when it moves towards it. To avoid this problem, don't move if the mouse is already close to the mouse pointer.

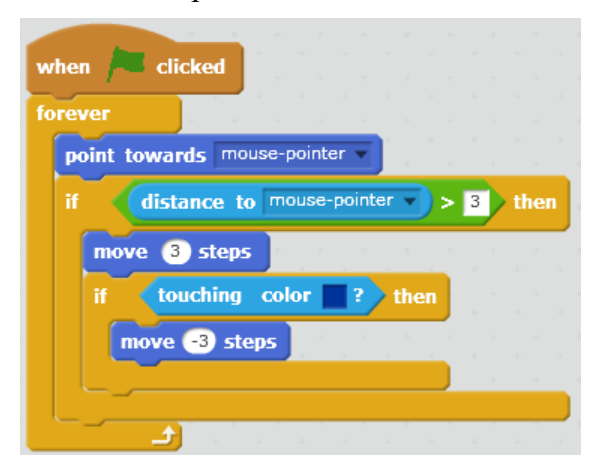

## <span id="page-13-0"></span>**Moon Landing**

*1. Basic Movement:* Just copy the code for moving left and right in order to move up and down.

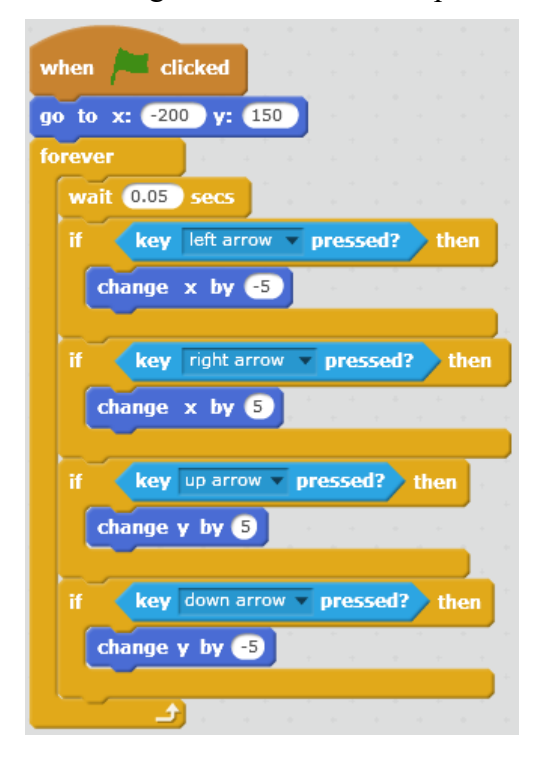

*2. Crashing:* Add some code to the "forever" loop that checks if the ground is hit or not.

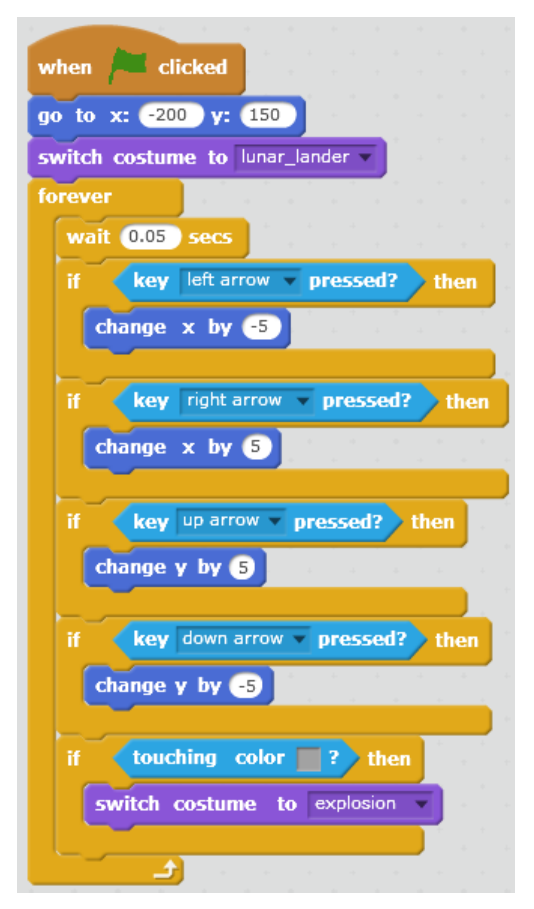

*3. Space Movement:* Instead of having the left and right arrow keys change the x position directly, these keys will change the x speed. The x position will be continuously changed by the x speed regardless of whether the arrow keys are pressed or not.

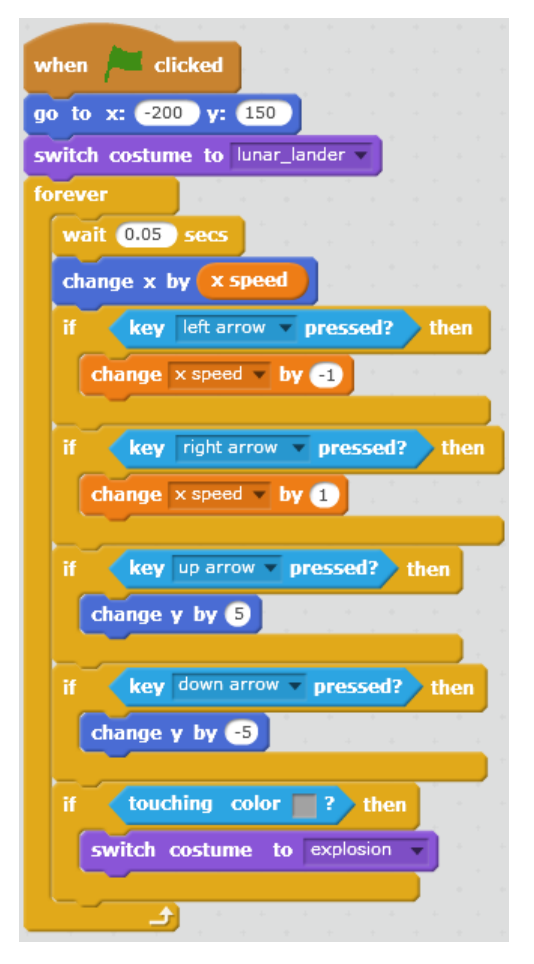

*4. Up and Down:* Do a similar thing with the up and down arrow keys.

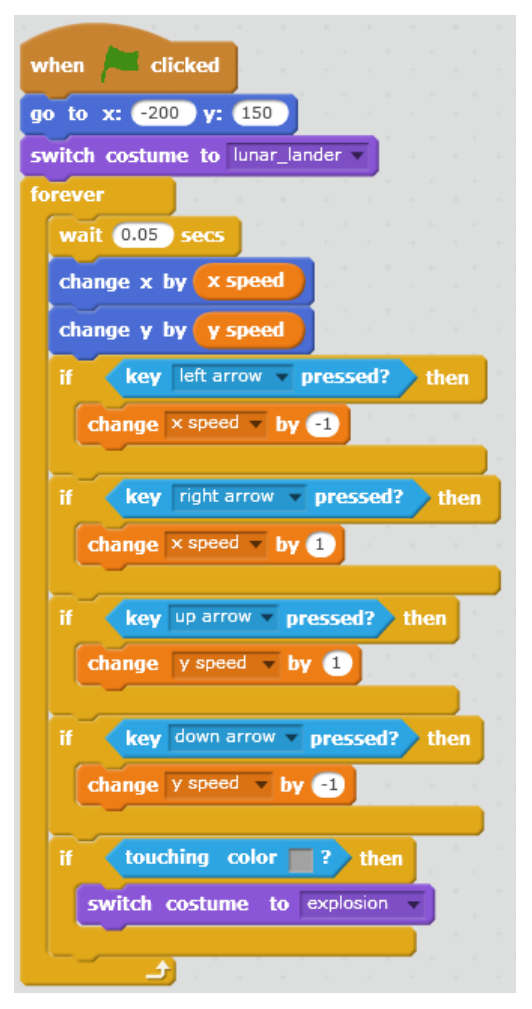

*5. Moon Gravity:* Gravity is simulated with just an extra block that changes the y speed every turn.

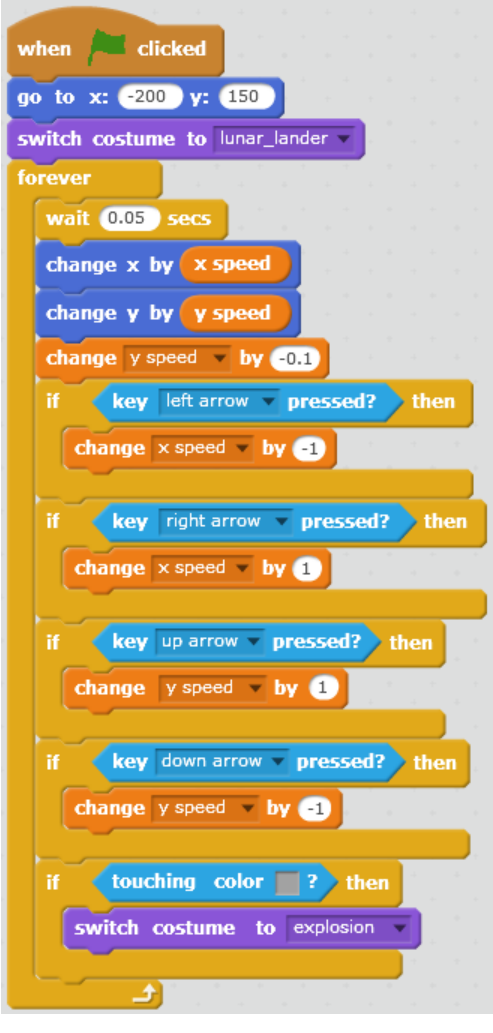

*6. Landing:* Since the previous code stack is getting a little long, here the code for landing is put in a separate stack, but it can also be merged into the existing forever loop.

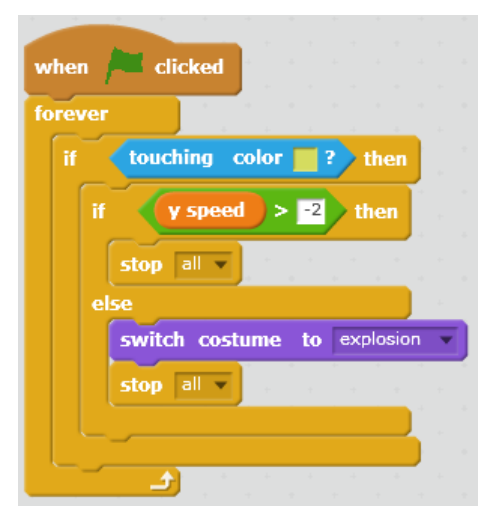